# Anleitung zur Anmeldung am Mail-Server für Studierende

Für Studierende der Ev. Hochschule Ludwigsburg

Michael Beez und Thorsten Rosemann 22.4.2020

### **Vorwort**

Aus aktuellem Anlass und zur Berücksichtigung datenschutzrechtlicher Aspekte stellt die Evangelische Hochschule Ludwigsburg Ihren Studierenden ab sofort einen externen Zugriff auf die Studentischen E-Mail Postfächer zu Verfügung. Wir bitten alle Studierenden, hochschulbezogene Kommunikation ausschließlich auf diesem Wege zu führen und auf die Verwendung privater E-Mail Adressen zu verzichten. Um Ihnen den externen Zugriff auf Ihr Hochschul-Postfach zu erleichtern, haben wir Ihnen nachfolgend eine kurze Anleitung zur Nutzung des Webmail-Zugangs erstellt.

## **Anleitung zur Anmeldung**

Zur Anmeldung auf Ihr studentisches Postfach an der Evangelischen Hochschule Ludwigsburg starten Sie bitte zunächst einen Internet-Browser Ihrer Wahl (z.B. Internet Explorer, Google Chrome, Firefox etc.). Öffnen Sie dazu in diesem Browserfenster bitte die folgende URL:

#### <https://owa.studnet.eh-ludwigsburg.de/owa>

Bestätigen Sie die Eingabe und warten Sie kurz bis die Seite vollständig geladen hat.

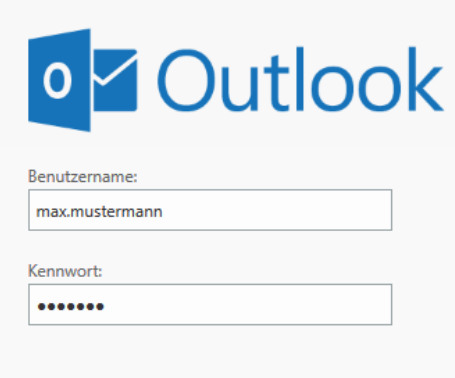

Nachdem die Webseite vollständig geladen hat, tragen Sie bitte in das Feld "Benutzername" der Anmeldung Ihren Benutzernamen an der EH ein.

#### **Hinweis:** Hierbei handelt es sich um denselben Benutzernamen wie in Moodle.

Im Feld "Kennwort" tragen Sie bitte das Kennwort ein, welches Sie auch zur Anmeldung an Ihren Geräten an der Hochschule nutzen.

Nach dem Klick auf die Schaltfläche "Anmelden" gelangen Sie nach kurzer Wartezeit zur Webmail-Ansicht Ihres Postfaches.

#### **Bitte beachten Sie:**

Anmelden

Bei der erstmaligen Anmeldung am OWA werden Sie zunächst noch nach der für Sie jeweils gültigen Sprache und der Zeitzone gefragt.

Wählen Sie hier bitte über das entsprechende Dropdown-Menü den Eintrag "Deutsch (Deutschland)" und unter Zeitzone den Wert "UTC+1 Amsterdam, Berlin,…" aus.

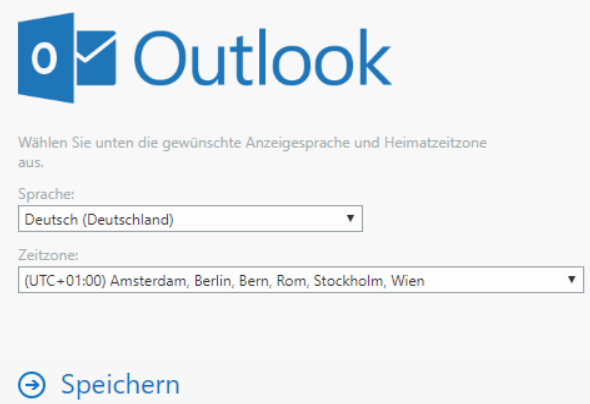

Nach einem Klick auf die Schaltfläche "Speichern" gelangen Sie nach kurzer Wartezeit zur Webmail-Oberfläche Ihres Postfaches und können mit der Bearbeitung Ihrer E-Mails beginnen.